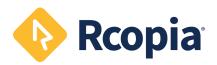

#### QUICK START Rcopia 4

## **Write Prescription**

- 1. Click Create New Prescription
- 2. Enter the medication name and select from the drop-down or click **Search**
- Click on the medication strength to launch the Prescribe Medication widget
- 4. Enter all details including SIG, duration, quantity, refi lls etc...
- Additional directions to the pharmacist can be entered in the Directions to Pharmacist box
- 6. Click **Review** to review the prescription
- 7. Select the desired action at the bottom
- 8. Locate any pending prescriptions within **Prescription Management**
- Select the desired action for completing the prescription by clicking on either Send, Send and Print, Print w/out Sending, or Sign w/out Sending

### **Set Patient Pharmacy**

- Click Please set the default pharmacy link or click the Search icon in the Patient Info widget
- Filter the search using the radio buttons on the le" and enter minimal search criteria (pharmacy name and zip code) and click Search
- 3. Click on the name of the desired pharmacy
- Pharmacy types are listed on the far right. Simply hover over the icon for a description.
- Rcopia will store up to
  pharmacies for each patient

### **★** Set and Use Favorites

- 1. When prescribing a medication, and on the review screen, click the Star icon
- 2. Favorite prescriptions include the dose of the medication, directions, quantity, # of refills, and any other additional comments, excluding any internal comments for office use only
- 3. In the future when prescribing from the patient summary screen, the favorite list will allow a prescription to be created with 2 clicks by clicking on the **Favorites** drop-down within the context bar
- 4. Favorites can also be added through the Utilities

# Bulk Sign-off Pending Prescriptions

- 1. Locate any pending prescriptions within **Prescription Management** or Click **Prescription Report**
- 2. Change filter settings if needed
- 3. Click Search
- 4. Review and modify any prescriptions as needed
- 5. Enter signature password
- 6. Select and click desired action for completing Rx

#### Renewal Requests

- Click on the Pharmacy Message notification icon
- 2. Filter list by provider if necessary
- Select desired action in dropdown list
- 4. Add appropriate comments as needed
- 5. Enter signature password
- 6. Click Perform

### Renew Medications

- 1. On the patient summary screen, click the **Renew** icon to recreate and process a single medication
- 2. Click the **Prescribe** icon to change an active medication's dose, directions, quantity, and/or # of refills to process
- 3. Renew multiple active medications by checking the selection box next to the medication name
- 4. Click the **Renew Selected** icon
- 5. Sign pending prescriptions at the bottom of the screen

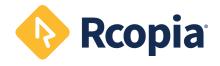